### $\mathbf{d}$  and  $\mathbf{d}$ **CISCO**

# **Newer Cisco SBA Guides Available**

This guide is part of an older series of Cisco Smart Business Architecture designs. To access the latest Cisco SBA Guides, go to http://www.cisco.com/go/sba

Cisco strives to update and enhance SBA guides on a regular basis. As we develop a new series of SBA guides, we test them together, as a complete system. To ensure the mutual compatibility of designs in Cisco SBA guides, you should use guides that belong to the same series.

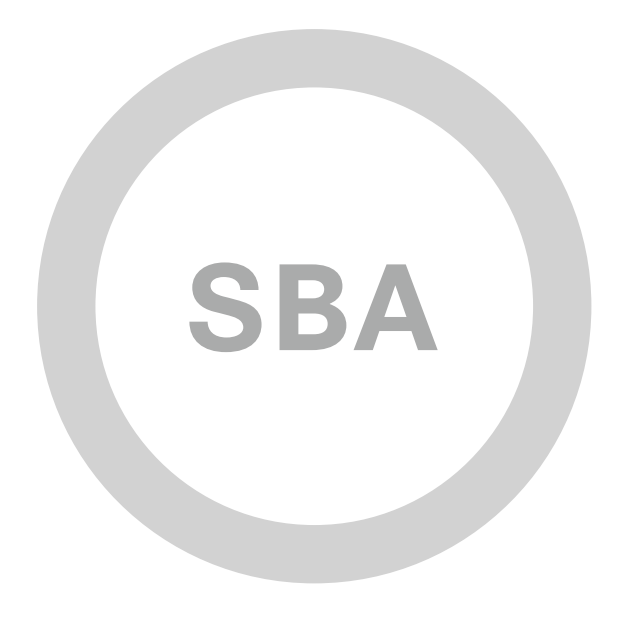

3G Wireless Remote Site Deployment Guide

**BORDERLESS<br>NETWORKS** 

**SBA** 

**MIDSIZE** 

SMART BUSINESS ARCHITECTURE

February 2012 Series

## Preface

### Who Should Read This Guide

This Cisco® Smart Business Architecture (SBA) guide is for people who fill a variety of roles:

- Systems engineers who need standard procedures for implementing solutions
- Project managers who create statements of work for Cisco SBA implementations
- Sales partners who sell new technology or who create implementation documentation
- Trainers who need material for classroom instruction or on-the-job training

In general, you can also use Cisco SBA guides to improve consistency among engineers and deployments, as well as to improve scoping and costing of deployment jobs.

### Release Series

Cisco strives to update and enhance SBA guides on a regular basis. As we develop a new series of SBA guides, we test them together, as a complete system. To ensure the mutual compatibility of designs in Cisco SBA guides, you should use guides that belong to the same series.

All Cisco SBA guides include the series name on the cover and at the bottom left of each page. We name the series for the month and year that we release them, as follows:

#### **month year** Series

For example, the series of guides that we released in August 2011 are the "August 2011 Series".

You can find the most recent series of SBA guides at the following sites:

Customer access: <http://www.cisco.com/go/sba>

Partner access: <http://www.cisco.com/go/sbachannel>

### How to Read Commands

Many Cisco SBA guides provide specific details about how to configure Cisco network devices that run Cisco IOS, Cisco NX-OS, or other operating systems that you configure at a command-line interface (CLI). This section describes the conventions used to specify commands that you must enter.

Commands to enter at a CLI appear as follows:

configure terminal

Commands that specify a value for a variable appear as follows:

ntp server **10.10.48.17**

Commands with variables that you must define appear as follows:

class-map **[highest class name]**

Commands shown in an interactive example, such as a script or when the command prompt is included, appear as follows:

Router# **enable**

Long commands that line wrap are underlined. Enter them as one command:

wrr-queue random-detect max-threshold 1 100 100 100 100 100 100 100 100

Noteworthy parts of system output or device configuration files appear highlighted, as follows:

interface Vlan64

ip address 10.5.204.5 255.255.255.0

### Comments and Questions

If you would like to comment on a guide or ask questions, please use the forum at the bottom of one of the following sites:

Customer access: <http://www.cisco.com/go/sba>

Partner access: <http://www.cisco.com/go/sbachannel>

An RSS feed is available if you would like to be notified when new comments are posted.

## Table of Contents

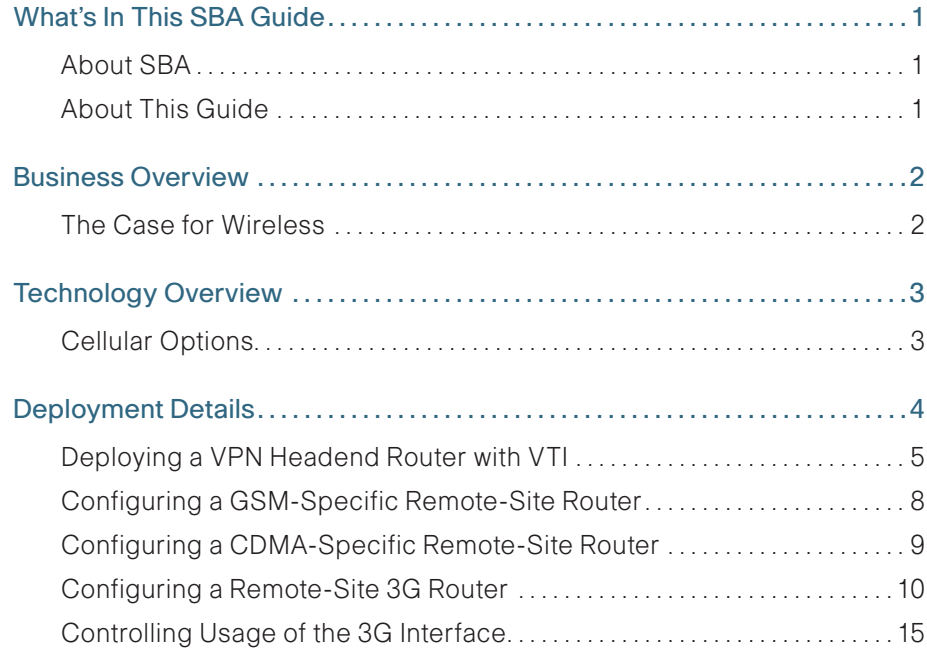

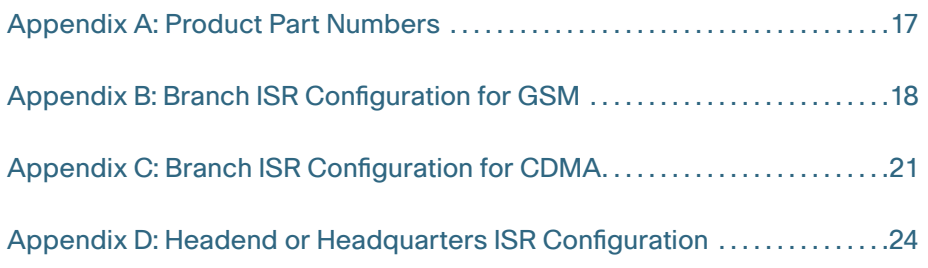

ALL DESIGNS, SPECIFICATIONS, STATEMENTS, INFORMATION, AND RECOMMENDATIONS (COLLECTIVELY, "DESIGNS") IN THIS MANUAL ARE PRESENTED "AS IS," WITH ALL FAULTS. CISCO AND ITS SUPPLIERS DISCLAIM ALL WARRANTIES, INCLUDING, WITHOUT LIMITATION, THE WARRANTY OF MERCHANTABILITY, FITNESS FOR A PARTICULAR PURPOSE AND NONINFRINGEMENT OR ARISING FROM A COURSE OF DEALING, USAGE, OR TRADE PRACTICE. IN NO EVENT SHALL CISCO OR ITS SUPPLIERS BE LIABLE FOR ANY INDIRECT, SPECIAL, CONSEQUENTIAL, OR INCIDENTAL DAMAGES, INCLUDING, WITHOUT LIMITA-TION, LOST PROFITS OR LOSS OR DAMAGE TO DATA ARISING OUT OF THE USE OR INABILITY TO USE THE DESIGNS, EVEN IF CISCO OR ITS SUPPLIERS HAVE BEEN ADVISED OF THE POSSIBILITY OF SUCH DAMAGES. THE DESIGNS ARE SUBJECT TO CHANGE WITHOUT NOTICE. USERS ARE SOLELY RESPONSIBLE FOR THEIR APPLICATION OF THE DESIGNS. THE DESIGNS DO NOT CONSTITUTE THE TECHNICAL OR OTHER PROFESSIONAL ADVICE OF CISCO, ITS SUPPLIERS OR PARTNERS. USERS SHOULD CONSULT THEIR OWN TECHNICAL ADVISORS BEFORE IMPLEMENTING THE DESIGNS. RESULTS MAY VARY DEPENDING ON FACTORS NOT TESTED BY CISCO.

Any Internet Protocol (IP) addresses used in this document are not intended to be actual addresses. Any examples, command display output, and figures included in the document are shown for illustrative purposes only. Any use of actual IP addresses in illustrative content is unintentional and coincidental.

© 2012 Cisco Systems, Inc. All rights reserved.

## <span id="page-4-0"></span>What's In This SBA Guide

### About SBA

Cisco SBA helps you design and quickly deploy a full-service business network. A Cisco SBA deployment is prescriptive, out-of-the-box, scalable, and flexible.

Cisco SBA incorporates LAN, WAN, wireless, security, data center, application optimization, and unified communication technologies—tested together as a complete system. This component-level approach simplifies system integration of multiple technologies, allowing you to select solutions that solve your organization's problems—without worrying about the technical complexity.

For more information, see the How to Get Started with Cisco SBA document:

[http://www.cisco.com/en/US/docs/solutions/Enterprise/Borderless\\_Networks/](http://www.cisco.com/en/US/docs/solutions/Enterprise/Borderless_Networks/Smart_Business_Architecture/SBA_Getting_Started.pdf) [Smart\\_Business\\_Architecture/SBA\\_Getting\\_Started.pdf](http://www.cisco.com/en/US/docs/solutions/Enterprise/Borderless_Networks/Smart_Business_Architecture/SBA_Getting_Started.pdf)

### About This Guide

This additional deployment guide includes the following sections:

- Business Overview—The challenge that your organization faces. Business decision makers can use this section to understand the relevance of the solution to their organizations' operations.
- Technology Overview—How Cisco solves the challenge. Technical decision makers can use this section to understand how the solution works.
- Deployment Details—Step-by-step instructions for implementing the solution. Systems engineers can use this section to get the solution up and running quickly and reliably.

This guide presumes that you have read the prerequisites guides, as shown on the Route to Success below.

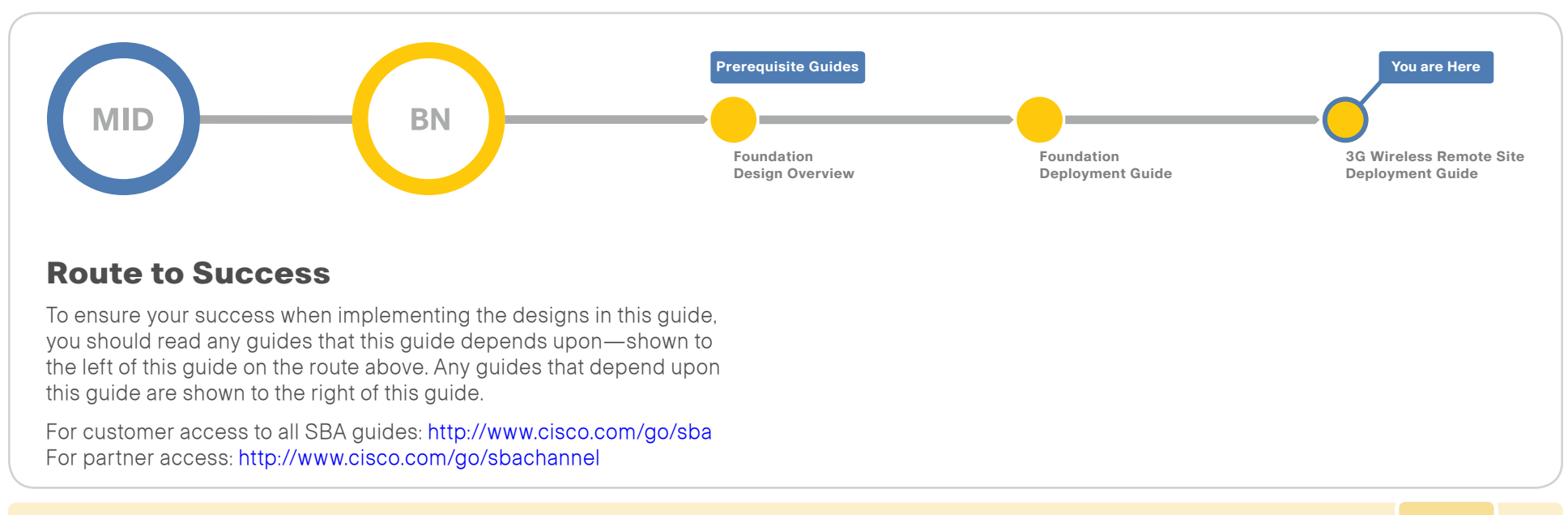

## <span id="page-5-0"></span>Business Overview

### The Case for Wireless

Connectivity to the organization's data is no longer confined to the walls of the building. The world is more mobile, and today's consumers expect products and services to come to them. For example:

- Mobile clinics require up-to-the-minute communication with various specialists and the ability to exchange patient x-rays, medical tests, and files.
- Emergency Mobile Deployment Units require up-to-the-minute communication, remote information feedback, and local site intercommunication.
- Tradeshows and special events require interactive kiosks and Internet hotspots, credit card processing, and up-to-the-minute marketing campaigns through digital advertising.

#### Figure 1 - Use cases

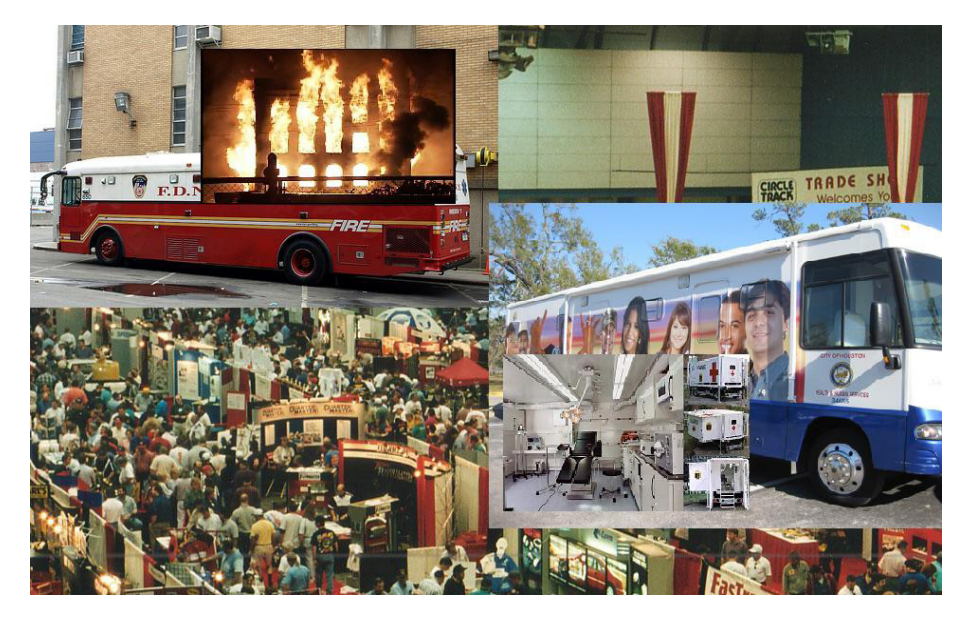

Cellular connectivity is a resilient solution for your remote site. A resilient solution provides an always-accessible network for the applications that users interact with directly, from site-to-site backup and recovery to reading email. How well users interact with the network, and their ability to reach essential services, impacts the organization's overall performance.

Reliable network services provided by Cisco Smart Business Architecture (SBA)—such as the Internet connection, WAN infrastructure, and security—help ensure that an organization can rely on applications such as web conferencing for critical collaboration.

High availability at the remote site is an essential requirement for productivity, safety, and security within the majority of organizations. Therefore, the ability to maintain connectivity for critical business data transactions is imperative to the Cisco SBA for Midsize Organizations design.

Cisco SBA for Midsize Organizations is a prescriptive architecture that delivers an easy-to-use, flexible, and scalable network with wired, wireless, security, WAN optimization, and unified communication components. It eliminates the challenges of integrating various network components by using a standardized design that is reliable and has comprehensive support offerings.

#### **Reader Tip**

To learn more about Cisco SBA, visit:

<http://www.cisco.com/go/sba>or [http://www.cisco.com/go/partner/](http://www.cisco.com/go/partner/smartarchitecture) [smartarchitecture](http://www.cisco.com/go/partner/smartarchitecture)

## <span id="page-6-0"></span>Technology Overview

### Cellular Options

A solution with cellular connectivity provides flexible, high-speed, high-bandwidth. There are two competing technologies that provide high-bandwidth network WAN connectivity where cellular service is available: Code Division Multiple Access (CDMA) or Global System for Mobile Communications (GSM). Much of the world can only select one or the other.

#### CDMA

CDMA has its roots in World War II. It only relates to over-the-air transmission, giving each user the full use of the radio spectrum, which can provide higher data rates than can be achieved with GSM, which leverages Time-Division Multiple Access (TDMA) and General Packet Radio Service (GPRS), a packetized technology. CDMA uses a much stronger signal and can have a much better coverage model, sometimes at the expense of GSM when both technologies exist together in densely populated areas.

When choosing CDMA over GSM, consider where you are deploying your remote site. CDMA is predominately used within the United States, but it is used rarely elsewhere in the world and is nonexistent in Europe because the European Union mandates the sole use of GSM.

#### **GSM**

GSM was invented in 1987 by the GSM Association, an international organization dedicated to developing the GSM standard worldwide. The data rates are typically slower than those that can be achieved with CDMA; however, with enhanced data rates for GSM evolution (EDGE), the performance disparity is getting smaller. GSM also offers the advantage of being the world leader in deployment, with over 74 percent of the cellular deployments using GSM. As already mentioned, it is used by virtually all of Europe. Another clear advantage of GSM over CDMA is the ability to move the Subscriber Identity Module (SIM) from one device to another, which essentially moves your service from device to device without your having to work through your service provider.

#### 3G and 4G

Today's working data standard is third generation (3G), which theoretically can achieve data rates up to 14 Mbps. Some carriers are beginning to offer the latest fourth generation (4G) standard, which promises up to Gigabit per second (Gbps) data rates and must be able to at least achieve 100 Mbps data rates. Both of these standards are defined by the International Telecommunication Union (ITU).

According to the ITU requirements, a 4G cellular system must have target peak data rates of up to approximately 100 Mbps for high mobility such as mobile access and up to approximately 1 Gbps for low mobility such as nomadic/local wireless access. The promise of these data rates and bandwidth brings interesting opportunities to the remote branch offices.

## <span id="page-7-0"></span>Deployment Details

Before you begin the deployment process, you need to determine which technology to leverage and define your physical topology.

In order to decide which technology to use, consider the following questions:

• What technology is supported in the region where this remote site will be located?

Contact your local service provider to see what is in your area. As an example, Europe has mandated GSM for all cellular.

• Do you want or require redundant hardware for hot swap, should a failure occur?

GSM allows you to move your SIM card from device to device without your having to work through your service provider.

• Is high data throughput a requirement?

Although the difference in data throughput for each technology is closing, CDMA is still the clear leader.

• Will your office move from region to region?

If your remote site has wheels and moves around, such as a health clinic, you may wish to include both CDMA and GSM within your solution, so that you can choose the best technology for your site.

• If price of service or service provider offerings are factors, which will provide the best features for the price for your remote site?

Some service providers offer both a business and wireless service to provide an alternative connection away from the public network (Internet) and drop you on your private Multiprotocol Label Switching (MPLS) network.

This guide addresses how you can leverage both technologies if your network deployment includes a remote site that is on the move—a disaster recovery vehicle, a mobile clinic, outdoor event data processing center, or some other truly "mobile branch." This is a unique requirement for the few places in which both technologies exist, perhaps making the United States the only region where this solution would make sense.

Next, you need to define the physical topology.

Figure 2 - Headquarters to remote site topology

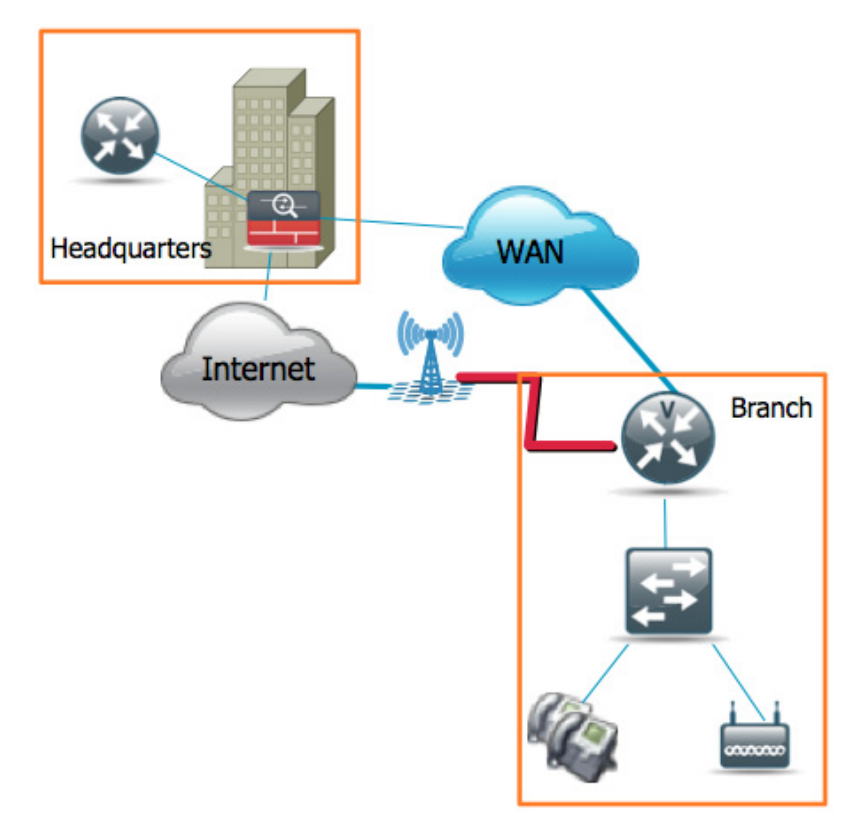

<span id="page-8-0"></span>The Headquarters topology in [Figure 3](#page-8-1) shows the Internet edge firewall passing VPN traffic through to the Integrated Services Router (ISR) that serves as the VPN headend router within Cisco SBA.

#### Figure 3 - Headquarters topology

<span id="page-8-1"></span>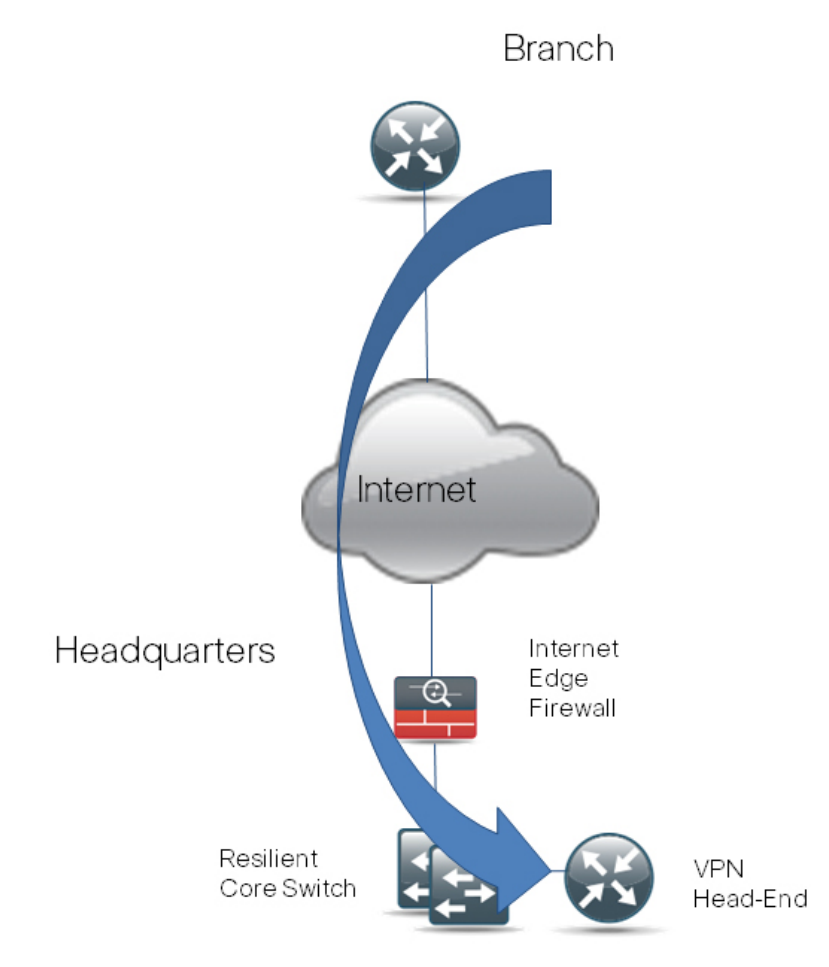

#### Process

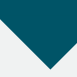

Deploying a VPN Headend Router with VTI

- 1. [Configure ISAKMP, IPsec on the headend](#page-9-0)
- 2. [Configure VTI template on the headend](#page-10-0)
- 3. [Configure the headquarters ASA](#page-10-1)

Follow these procedures to configure remote-site IPsec peers to connect to the VPN headend router. The design applies Cisco IOS IPsec Virtual Tunnel Interface (VTI) to provide encrypted transport of data and voice information with minimal configuration burden and maximum functionality. VTI offers two modes of operation:

- Static—Static VTI can initiate tunnels to other static VTI sites.
- Dynamic—Multiple static VTI sites can initiate tunnels to a templatebased dynamic VTI (DVTI) aggregation point that offers simple configuration.

VTI was selected because:

- $\cdot$  DVTI does not require that you know the remote sites' public address, which simplifies configuration for remote sites that may be assigned an address dynamically or are using Network Address Translation (NAT).
- DVTI requires just one tunnel configuration for the headend router, offering the least complex configuration and troubleshooting.
- VTI offers a virtual interface for applications of quality of service (QoS) policies, NAT, firewall, intrusion prevention IPS, access lists (ACLs), and tunnel monitoring, as compared to traditional crypto-map VPN configuration.
- VTI configuration provides superior dynamic routing flexibility to enable the requirements of the Cisco SBA design.
- Remote sites initiate their connection to the DVTI responder on the headend router, which will create a virtual tunnel interface for every remote site's connection. DVTI applies a template-based configuration for remote sites' connectivity so that multiple tunnels may be created by using one DVTI configuration. You don't need to do any additional configuration to support multiple remote sites.

#### **Tech Tip**

Usually, when you add WAN resilience to your remote-site router, you will have already configured the headend or headquarters router, or other termination point. However, this document assumes that this is your first resilient remote-site configuration in which you are leveraging the public network.

#### **Procedure 1 Configure ISAKMP, IPsec on the headend**

#### Step 1: Configure the pre-shared key.

The crypto keyring defines a pre-shared key (or password) valid for an IP peer. If it applies to any IP source, this key is a wildcard pre-shared key. You configure a wildcard key by using the 0.0.0.0 0.0.0.0 network/mask combination.

crypto keyring **[keyring name]** pre-shared-key address **0.0.0.0 0.0.0.0** key **[pre-shared key]**

Step 2: Configure the Internet Security Association and Key Management Protocol (ISAKMP) policy.

The ISAKMP policy for VTI uses the following:

- Advanced Encryption Standard (AES) with a 128-bit key
- • Secure Hash Standard (SHA)
- Authentication by pre-shared key
- Diffie-Hellman group 2

crypto isakmp policy **[policy sequence]** encr aes hash sha authentication pre-share group 2

Step 3: Create the ISAKMP profile.

The ISAKMP profile creates an association between an identity address, a VTI virtual template, and a crypto keyring. A wildcard identity address is referenced by using 0.0.0.0.

```
crypto isakmp profile [ISAKMP profile name]
  keyring [keyring name]
  match identity address 0.0.0.0
  virtual-template [VTI template number]
```
#### Step 4: Define the IPsec transform set.

<span id="page-9-0"></span>A transform set is an acceptable combination of security protocols, algorithms, and other settings to apply to IPsec-protected traffic. Peers agree to use a particular transform set when they protect a particular data flow.

The IPsec transform set uses the following:

- Encapsulating Security Payload (ESP) with the 128-bit AES encryption algorithm
- ESP with the SHA (Hash-based Message Authentication Code [HMAC] variant) authentication algorithm

crypto ipsec transform-set **[IPSec transform-set name]** esp-aes esp-sha-hmac

#### Step 5: Create the IPsec profile.

The IPsec profile creates an association between an identity address and an IPsec transform set.

crypto ipsec profile **[IPSec profile name]** set transform-set **[IPSec transform-set name]**

#### Example

crypto keyring **sba-keys** pre-shared-key address **0.0.0.0 0.0.0.0** key **sba** crypto isakmp policy 1 encr aes hash sha authentication pre-share group **2** crypto isakmp profile **sba-isakmp** keyring **sba-keys**

 match identity address **0.0.0.0** virtual-template **1** crypto ipsec transform-set **sba-xform** esp-aes esp-sha-hmac crypto ipsec profile **sba-ipsec** set transform-set **sba-xform**

**Procedure 2 Configure VTI template on the headend** 

#### Step 1: Configure basic interface settings.

interface Virtual-Template **[VTI template number]** type tunnel ip unnumbered **Loopback0**

#### Step 2: Configure the tunnel template.

The tunnel source is the interface that connects the VTI headend router to the core switch.

interface Virtual-Template **[VTI template number]** type tunnel tunnel source **[source interface]**

tunnel mode ipsec ipv4

tunnel protection ipsec profile **[IPsec profile name]**

#### **Tech Tip**

When applying the virtual-template configuration, be sure that you apply the type tunnel option. Without this option, the VTI template will not apply to the cryptographic configuration.

#### Example for Step 2

```
interface Virtual-Template1 type tunnel
 ip unnumbered Loopback0
 tunnel source Port-channel32
 tunnel mode ipsec ipv4
  tunnel protection ipsec profile sba-ipsec
```
Step 3: Configure Enhanced Interior Gateway Routing Protocol (EIGRP) interface timers.

EIGRP is already configured on the VPN headend router, but in this step you configure some additional EIGRP requirements for the VTI tunnel interface.

The EIGRP hello interval is increased to 20 seconds and the EIGRP hold time is increased to 60 seconds to accommodate the variable delay and latency associated with data running over a 3G network.

interface Virtual-Template **[VTI template number]** type tunnel ip hello-interval eigrp **[as number] [hello-interval (sec)]** ip hold-time eigrp **[as number] [hold-time (sec)]**

#### <span id="page-10-0"></span>Example for Step 3

interface **Virtual-Template1** type tunnel ip hello-interval eigrp **1 20**

<span id="page-10-1"></span>ip hold-time eigrp **1 60**

**Procedure 3 Configure the headquarters ASA** 

The VPN hub is connected to the network core, behind the Internet edge firewall. The Internet Edge Adaptive Security Appliance (ASA) must forward all incoming VPN traffic to the router's private IP address and accommodate the VPN traffic in the ASA's outside-to-inside access policy.

Step 1: Apply the following configuration on the active Internet Edge ASA, to enable connectivity to the VPN headend router by translating the outside address of 172.16.20.7 to the VPN headend router's private address, 10.10.32.126. This configuration allows VPN traffic to traverse the ASA and connect to the headend VTI hub router.

```
object network VPN-hub-inside
   host 10.10.32.126
   description Private Address for WAN Router/VPN Hub
object network VPN-hub-outside
   host 172.16.20.7
   description Public IP Address for VPN Hub
!
object-group service isakmp-esp
  service-object udp destination eq 4500
  service-object udp destination eq isakmp
  service-object esp
!
```
#### <span id="page-11-0"></span>access-list **outside access in** extended permit object-group

#### **isakmp-esp** any object **VPN-hub-inside**

!

nat (inside,outside) after-auto source static **VPN-hub-inside VPN-hub-outside**

!

access-group outside access in in interface outside

#### **Process**

Configuring a GSM-Specific Remote-Site Router

- 1. [Install the GSM HWIC into the ISR](#page-11-1)
- 2. [Configure the chat script and GSM profile](#page-11-2)

#### **Tech Tip**

You must get a data service account from your service provider. You will receive a SIM card that you install on the GSM highspeed WAN interface card (HWIC). You will also receive the following information: PPP Challenge-Handshake Authentication Protocol (CHAP) User-Name (hostname), PPP CHAP Password, and APN (Access Point Name).

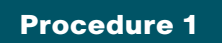

**Procedure 1 Install the GSM HWIC into the ISR** 

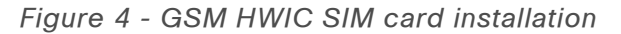

<span id="page-11-1"></span>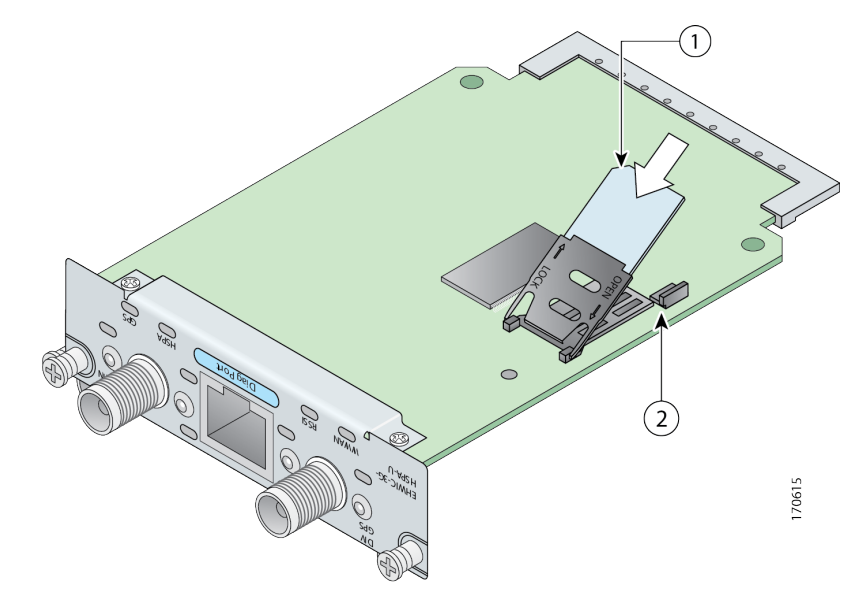

Step 1: Insert the SIM card into the HWIC.

- Step 2: Power off the ISR G2 router.
- Step 3: Insert and fasten the GSM HWIC into the router.
- Step 4: Power on the router and begin configuration.

<span id="page-11-2"></span>**Procedure 2** Configure the chat script and GSM profile

Chat scripts are strings of text used to send commands for modem dialing, to log in to remote systems, and to initialize asynchronous devices that are connected to an asynchronous line. The 3G WAN interface should be treated just like any other asynchronous interface.

The following chat script shows the required information to connect to the AT&T GSM network.

<span id="page-12-0"></span>Step 1: This chat script uses a carrier-specific dial string and a timeout value of 30 seconds. Note that your carrier may require a different chat script.

chat-script **[Script-Name] [Script]**

Example for Step 1

chat-script **GSM "" "atdt\*98\*1#" TIMEOUT 30 "CONNECT"**

Step 2: Apply the chat-script to the asynchronous line.

line **[Cellular-Interface-Number]**

script dialer **[Script-Name]**

#### Example for Step 2

For the interface cellular0/0/0, the matching line number would be:

line **0/0/0**

script dialer **GSM**

Step 3: Create the GSM profile.

This step should be completed from enable mode and not from configuration mode.

cellular **[Cellular-Interface]** gsm profile create **[sequence-**

**Number] [AP**-**Name]** ipv4 chap **[username] [password]**

#### Example for Step 3

From enable mode, use the profile to identify the username and password provided to you by your service provider. Use the cellular interface identifier and the keyword gsm.

cellular **0/0/0** gsm profile create **1 isp.cingular** ipv4 chap **ISP@CINGULARGPRS.COM CINGULAR1**

#### Process

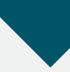

Configuring a CDMA-Specific Remote-Site Router

- 1. [Install the CDMA HWIC into the ISR](#page-13-1)
- 2. [Activate the CDMA modem](#page-13-2)
- 3. [Configure a chat script](#page-13-3)

The CDMA deployment is different from the GSM deployment. You don't need to use a profile.

#### Figure 5 - CDMA HWIC ESN location

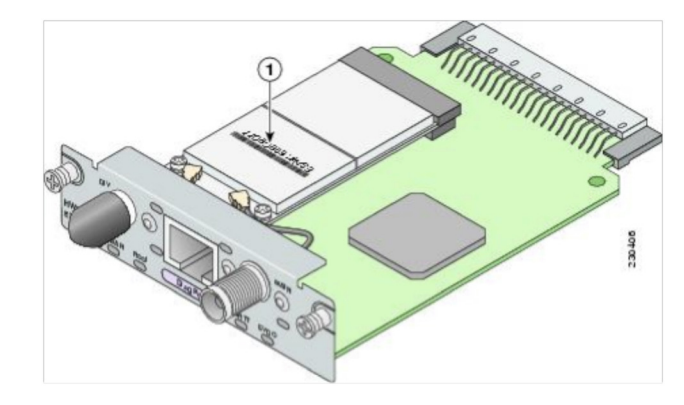

### **Tech Tip**

You must obtain wireless data services and ensure that the HWIC has been registered with the wireless service provider's network. The service provider will provide an activation number to call to activate the modem.

#### <span id="page-13-0"></span>**Procedure 1 Install the CDMA HWIC into the ISR**

Step 1: Register the CDMA HWIC with your service provider by using the electronic serial number (ESN) found on the HWIC.

Step 2: Power off the ISR G2 router.

- Step 3: Insert and fasten the CDMA HWIC into the router.
- Step 4: Power on the router and begin configuration.

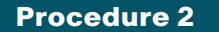

**Procedure 2 Activate the CDMA modem** 

Step 1: Before using your CDMA HWIC, you must activate it. Use the activation number provided by the CDMA carrier.

cellular **[interface number]** cdma activate otasp **[activation number]**

#### Example (Verizon CDMA network)

Router# **cellular 0/0/0 cdma activate otasp \*22899**

```
Procedure 3 Configure a chat script
```
Chat scripts are strings of text used to send commands for modem dialing, to log in to remote systems, and to initialize asynchronous devices connected to an asynchronous line. The 3G WAN interface should be treated just like any other asynchronous interface.

The following chat script shows the required information to connect to the Verizon CDMA network.

Step 1: This chat script uses a carrier-specific dial string and a timeout value of 30 seconds. Note that your carrier may require a different chat script.

chat-script **[Script-Name] [Script]**

#### Example for Step 1

```
chat-script CDMA "" "atdt#777" TIMEOUT 30 "CONNECT"
```
<span id="page-13-1"></span>**Step 2:** Apply the chat-script to the asynchronous line:

line **[Cellular-Interface-Number]**

script dialer **[Script-Name]**

#### Example for Step 2

For the interface cellular0/0/0, the matching line number would be:

line **0/0/0** script dialer **CDMA**

#### **Process**

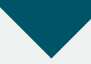

<span id="page-13-2"></span>Configuring a Remote-Site 3G Router

- 1. [Configure the cellular interface](#page-13-4)
- 2. [Configure the dialer interface](#page-14-0)
- 3. [Configure routing for a backup link](#page-15-0)
- 4. [Apply the access list](#page-15-1)
- 5. [Configure ISAKMP and IPsec](#page-16-0)
- 6. [Configure the VTI tunnel](#page-17-0)
- 7. [Configure EIGRP](#page-18-1)

<span id="page-13-3"></span>In this process, you configure a 3G/VTI spoke router for a remote site that uses either GSM or CDMA technology.

<span id="page-13-4"></span>**Procedure 1 Configure the cellular interface** 

You add the cellular interface to a dialer pool in this procedure, and assign all additional configuration parameters to the dialer interface in Procedure 2. The bandwidth value is set to match the uplink speed of the technology used in the remote site.

Table 1 - Uplink and downlink speed for GSM 3G and CDMA 3G

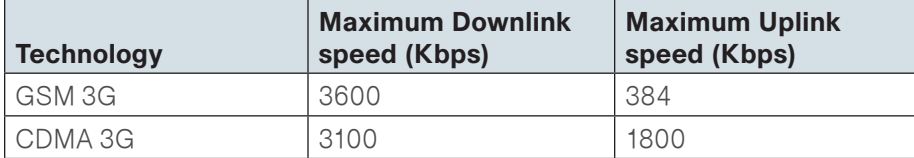

Step 1: Assign the physical interface to a dialer pool.

interface Cellular **[Interface-Number]** bandwidth **[bandwidth (Kbps)]** no ip address encapsulation ppp dialer in-band dialer pool-member **[Dialer Pool Number]** no peer default ip address async mode interactive no shutdown

#### Example (bandwidth shown for GSM 3G)

interface **Cellular0/0/0** bandwidth **384** no ip address encapsulation ppp dialer in-band dialer pool-member **1** no peer default ip address async mode interactive no shutdown

<span id="page-14-0"></span>

**Procedure 2 Configure the dialer interface** 

The dialer interface is a logical interface that gives you control over a pool of one or more physical interfaces. The dialer interface provides consistent configuration that is independent of the type of underlying physical interface and the associated interface numbering.

Step 1: Assign dialer parameters.

interface Dialer **[Dialer Interface Number]** bandwidth **[bandwidth (Kbps)]** dialer pool **[Dialer Pool Number]** dialer idle-timeout 0 dialer string **[Chat Script Name]** dialer persistent no shutdown

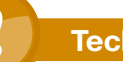

#### **Tech Tip**

For the dialer string, use the chat script that you created previously.

For GSM networks, use GSM For CDMA networks, use CDMA.

Step 2: Assign basic Point-to-Point Protocol (PPP) parameters.

interface Dialer **[Dialer Pool Number]** ip address negotiated encapsulation ppp ppp ipcp address accept ppp timeout retry 120 ppp timeout ncp 30

Step 3: Assign PPP authentication parameters. This step is only required for routers that use GSM technology.

#### **Tech Tip**

PPP authentication information is provided by your GSM service provider. It is not necessary to configure PPP CHAP hostname and password for routers that use CDMA technology.

```
interface Dialer [Dialer Interface Number]
 ppp chap hostname [PPP CHAP username for GSM]
 ppp chap password [PPP CHAP password for GSM]
```
#### Example

interface **Dialer1** bandwidth **384** ip address negotiated encapsulation ppp dialer pool **1** dialer idle-timeout 0 dialer string **GSM** ! This example shows GSM (vs CDMA) dialer persistent ppp chap hostname **ISP@CINGULARGPRS.COM** ! Required for GSM only ppp chap password **CINGULAR1** ! Required for GSM only ppp ipcp address accept ppp timeout retry 120 ppp timeout ncp 30

**Procedure 3** Configure routing for a backup link

The remote sites that use 3G/VTI use PPP-negotiated IP addresses for the dialer interfaces. Unlike DHCP, PPP negotiation does not automatically set static routes. This step must be completed manually.

Step 1: Configure a host route to enable IP reachability of the VPN headend router through the dialer interface.

ip route **[IP Address of VPN Headend]** 255.255.255.255 **[interface type] [number]**

#### Example

<span id="page-15-1"></span>ip route **172.16.20.7** 255.255.255.255 **Dialer1**

**Procedure 4 Apply the access list** 

The 3G router connects directly to the Internet without a separate firewall. This connection is secured using an IP access list. The access list permits only the traffic required for an encrypted tunnel, as well as various Internet Control Message Protocol (ICMP) protocols for troubleshooting.

Step 1: Apply the access list.

The IP access list must permit the protocols specified in the following table. The access list is applied inbound on the WAN interface, so filtering is done on traffic destined for the router.

#### Table 2 - Required IPsec VTI protocols

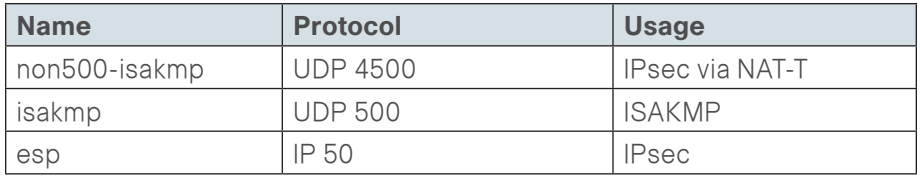

#### <span id="page-15-0"></span>Example for Required Protocols

interface **[interface type] [number]** ip access-group **[ACL name]** in ip access-list extended **[ACL name]** permit **udp any any eq non500-isakmp** permit **udp any any eq isakmp** permit **esp any any**

The additional protocols listed in the following table may assist in troubleshooting but are not explicitly required to allow IPsec VTI to function properly.

Table 3 - Optional access-list protocols

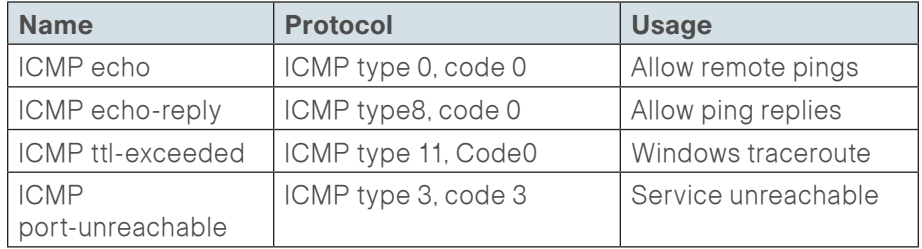

The additional optional entries for an access list to support ping are as follows:

```
permit icmp any any echo
```
#### permit **icmp any any echo-reply**

The additional optional entries for an access list to support a Windows traceroute are as follows:

permit **icmp any any ttl-exceeded** ! traceroute (sourced) permit **icmp any any port-unreachable** ! traceroute (sourced)

#### Example for Required Protocols and Optional Protocols for ping

interface **Dialer1**

```
 ip access-group ACL-INET-PUBLIC in
```

```
ip access-list extended ACL-INET-PUBLIC
```
permit **udp any any eq non500-isakmp** 

permit **udp any any eq isakmp** 

```
 permit esp any any
```
permit **icmp any any echo** 

permit **icmp any any echo-reply**

**Procedure 5 Configure ISAKMP and IPsec** 

Step 1: Configure the pre-shared key.

The crypto ISAKMP key defines a pre-shared key (or password) that matches the key on the IPsec peer. Remote sites only connect to the Internet address used for connections to the VPN headend router, so the peer's address is defined in the ISAKMP configuration:

crypto isakmp key **[pre-shared key]** address **[IP Address VPN Hub Router]**

Step 2: Configure the ISAKMP Policy

The ISAKMP policy for VTI uses the following:

- • AES with a 128-bit key
- • SHA
- • Authentication by pre-shared key
- • Diffie-Hellman group 2

crypto isakmp policy **[policy sequence]** encr aes hash sha authentication pre-share

group 2

Step 3: Define the IPsec transform set.

A transform set is an acceptable combination of security protocols, algorithms, and other settings to apply to IPsec-protected traffic. Peers agree to use a particular transform set when protecting a particular data flow.

The IPsec transform set uses the following:

- • ESP with the 128-bit AES encryption algorithm
- ESP with the SHA (HMAC variant) authentication algorithm

crypto ipsec transform-set **[IPSec transform-set name]** esp-aes esp-sha-hmac

#### Step 4: Create the IPsec profile.

The IPsec profile creates an association between an identity address and an IPsec transform set.

crypto ipsec profile **[IPSec profile name]** set transform-set **[IPSec transform-set name]**

#### Example

```
crypto isakmp policy 1
 encr aes
 hash sha
 authentication pre-share
 group 2
crypto isakmp key sba address 172.16.20.7
!
!
crypto ipsec transform-set sba-xform esp-aes esp-sha-hmac
!
crypto ipsec profile sba-ipsec
 set transform-set sba-xform
```
**Procedure 6 Configure the VTI tunnel** 

#### Step 1: Configure basic interface settings.

Tunnel interfaces are created as they are configured. The tunnel number is arbitrary, but it is best to begin tunnel numbering at 10 or above, because other features deployed in this design may also require tunnels and they may select lower numbers by default. You do need to assign an explicit IP address to the tunnel. It uses the same address as the loopback.

```
interface Tunnel [number] 
   ip unnumbered Loopback0
```

```
Step 2: Configure the tunnel.
```
VTI uses IPSec IPv4 tunnels. This type of tunnel requires a source interface only. The source interface should be the same interface used to connect to the Internet. The tunnel destination is the VPN headend router.

Enabling encryption on this interface requires the application of the IPsec profile configured in [Procedure 5.](#page-16-0)

interface Tunnel **[number]** tunnel source **[source interface]** tunnel mode ipsec ipv4 tunnel destination **[IP Address VPN Hub Router]** tunnel protection ipsec profile **[IPSec profile name]**

#### Step 3: Configure EIGRP.

EIGRP is configured in [Procedure 7,](#page-18-1) but in this step you configure some additional EIGRP requirements for the VTI tunnel interface.

The EIGRP hello interval is increased to 20 seconds and the EIGRP hold time is increased to 60 seconds to accommodate the variable delay and latency associated with data running over a 3G network.

interface Tunnel **[number]**

```
 ip hello-interval eigrp [as number] [hello-interval (sec)]
 ip hold-time eigrp [as number] [hold-time (sec)]
```
<span id="page-17-0"></span>The remote site LAN networks must be advertised. The IP assignment for the remote sites was designed so that all of the networks in use can be summarized within a single aggregate route. The summary address as configured below suppresses the more specific routes. If any network within the summary is present in the route table, the summary is advertised to the VPN hub, which offers a measure of resiliency. If the various LAN networks cannot be summarized, then EIGRP continues to advertise the specific routes.

interface Tunnel **[number]**

ip summary-address eigrp **[as number] [summary network]** 

**[summary mask]**

#### Example

interface **Tunnel10** ip unnumbered **Loopback0** ip hello-interval eigrp **1 20** ip hold-time eigrp **1 60** ip summary-address eigrp **1 10.11.216.0 255.255.248.0** tunnel source **Dialer1** tunnel mode ipsec ipv4 tunnel destination **172.16.20.7** tunnel protection ipsec profile **sba-ipsec**

#### <span id="page-18-0"></span>Procedure 7 Configure EIGRP

A single EIGRP process runs on the 3G router. The VPN tunnel interface is a non-passive EIGRP interface, and all LAN interfaces on the router are passive EIGRP interfaces. The network range must include all interface IP addresses, either in a single network statement or in multiple network statements. All VPN spoke routers should run EIGRP stub routing to improve network stability and reduce resource usage.

Step 1: Assign the router ID to a loopback address.

```
router eigrp [as number] 
   network [WAN remote range] [inverse mask] 
   passive-interface default 
   no passive-interface [tunnel interface] 
   eigrp stub connected summary 
   no auto-summary
```
#### Example

router eigrp **1** network **10.11.0.0 0.0.255.255**  passive-interface default no passive-interface **Tunnel10**  eigrp stub connected summary no auto-summary

#### **Process**

Controlling Usage of the 3G Interface

1. [Monitor reachability of MPLS neighbor](#page-18-2)

Many 3G service providers do not offer a mobile data plan with unlimited usage. More typically, you will need to select a usage based plan with a bandwidth tier that aligns with the business requirements for the remote site. To minimize recurring costs of the 3G solution, it is a best practice to limit the use of the 3G wireless WAN specifically to the periods where it must be active.

<span id="page-18-1"></span>The remote sites that use 3G/VTI as a secondary transport can track the status of the primary MPLS link and activate the 3G WAN as a secondary link when necessary.

<span id="page-18-2"></span>**Procedure 1** Monitor reachability of MPLS neighbor

This procedure should be used to control the 3G interface usage for a duallink design. The MPLS VPN is the primary WAN transport, and as long as it is operational, the 3G interface remains shut down.

The remote-site 3G router can use the IP SLA feature to send echo probes to the site's MPLS PE router and if the PE router becomes unreachable, the router can use the Embedded Event Manager (EEM) to dynamically enable the 3G interface.

Step 1: Enable the IP SLA probe.

Standard ICMP echo (ping) probes are sent at 15-second intervals. Responses must be received before the timeout of 1000 ms expires. If you use the MPLS Provider Edge (PE) router as the probe destination, the destination address is the same as the IP default route next-hop address that was previously configured on the router. Use the MPLS WAN interface as the probe source-interface.

```
ip sla [probe number]
 icmp-echo [probe destination IP address] source-interface
```
#### **[interface]** timeout 1000

 threshold 1000 frequency 15 ip sla schedule **[probe number]** life forever start-time now

Step 2: Configure enhanced object tracking.

Link the status of the IP SLA probe to an object that is monitored by EEM scripts.

track **[object number]** ip sla **[probe number]** reachability

Step 3: Configure EEM scripting to enable or disable the 3G interface.

An event-tracking EEM script monitors the state of an object and runs Cisco IOS router commands for that particular state. It is also a best practice to generate syslog messages that provide status information regarding EEM.

```
event manager applet [EEM script name]
 event track [object number] state [tracked object state]
 action [sequence 1] cli command "[command 1]"
 action [sequence 2] cli command "[command 2]"
 action [sequence 3] cli command "[command 3]"
 action [sequence …] cli command "[command …]"
 action [sequence N] syslog msg "[syslog message test]"
```
#### Example

```
track 60 ip sla 100 reachability
   ip sla 100
     icmp-echo 192.168.5.134 source-interface GigabitEthernet0/0
     threshold 1000
     frequency 15
   ip sla schedule 100 life forever start-time now
EEM script to enable the 3G interface when the MPLS link fails:
   event manager applet ACTIVATE-3G
     event track 60 state down
     action 1 cli command "enable"
     action 2 cli command "configure terminal"
     action 3 cli command "interface cellular0/0/0"
     action 4 cli command "no shutdown"
     action 5 cli command "end"
    action 99 syslog msg "Primary Link Down - Activating 3G 
   interface"
```
EEM script to disable the 3G interface when the MPLS link is restored:

event manager applet **DEACTIVATE-3G**

event track **60** state **up**

action **1** cli command "**enable**"

action **2** cli command "**configure terminal**"

action **3** cli command "**interface cellular0/0/0**"

action **4** cli command "**shutdown**"

action **5** cli command "**end**"

action **99** syslog msg "**Primary Link Restored - Deactivating 3G** 

**interface**"

#### **Notes**

## <span id="page-20-0"></span>Appendix A: Product Part Numbers

The following products and software versions have been validated for Cisco SBA.

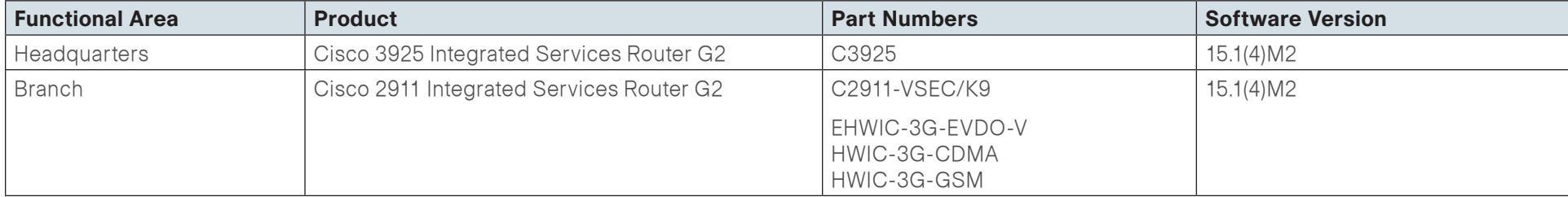

## <span id="page-21-0"></span>Appendix B: Branch ISR Configuration for GSM

```
version 15.1
service timestamps debug datetime msec localtime
service timestamps log datetime msec localtime
service password-encryption
!
hostname Br4-1941
!
boot-start-marker
boot-end-marker
!
!
enable secret 5 $1$BFVP$A2lWGXIS0HtzpB0y7oy9B0
!
no aaa new-model
!
clock timezone PST -8 0
clock summer-time PDT recurring
!
no ipv6 cef
ip source-route
ip cef
!
!
!
ip multicast-routing 
!
!
ip domain name cisco.local
!
multilink bundle-name authenticated
```

```
!
chat-script GSM "" "atdt*98*1#" TIMEOUT 30 "CONNECT"
crypto pki token default removal timeout 0
!
license boot module c1900 technology-package securityk9
hw-module ism 0
!
!
!
username admin password 7 141443180F0B7B7977
!
redundancy
!
!
!
!
controller Cellular 0/0
!
ip ssh source-interface Loopback0
ip ssh version 2
!
track 60 ip sla 100 reachability
! 
!
crypto isakmp policy 1
  encr aes
  authentication pre-share
  group 2
crypto isakmp key sba address 172.16.20.7
!
!
crypto ipsec transform-set sba-xform esp-aes esp-sha-hmac 
!
crypto ipsec profile sba-ipsec
  set transform-set sba-xform 
!
!
```
! ! ! ! interface Loopback0 ip address 10.11.216.254 255.255.255.255 ! interface Tunnel10 ip unnumbered Loopback0 ip hello-interval eigrp 1 20 ip hold-time eigrp 1 60 ip summary-address eigrp 1 10.11.216.0 255.255.248.0 tunnel source Dialer1 tunnel mode ipsec ipv4 tunnel destination 172.16.20.7 tunnel protection ipsec profile sba-ipsec ! interface GigabitEthernet0/0 ip address 192.168.5.133 255.255.255.252 duplex auto speed auto ! interface GigabitEthernet0/1 no ip address duplex auto speed auto ! interface GigabitEthernet0/1.64 description Data encapsulation dot1Q 64 ip address 10.11.220.1 255.255.255.0 ! interface GigabitEthernet0/1.65 description WirelessData encapsulation dot1Q 65 ip address 10.11.218.1 255.255.255.0 ! interface Cellular0/0/0

 bandwidth 384 no ip address encapsulation ppp dialer in-band dialer pool-member 1 no peer default ip address async mode interactive ! interface Vlan1 no ip address ! interface Dialer1 bandwidth 384 ip address negotiated ip access-group ACL-INET-PUBLIC in encapsulation ppp dialer pool 1 dialer idle-timeout 0 dialer string GSM dialer persistent ppp chap hostname ISP@CINGULARGPRS.COM ppp chap password 7 <password omitted> ppp ipcp address accept ppp timeout retry 120 ppp timeout ncp 30 ! ! router eigrp 1 network 10.11.0.0 0.0.255.255 passive-interface default no passive-interface Tunnel10 eigrp stub connected summary ! ip forward-protocol nd ! no ip http server ip http secure-server !

```
ip route 0.0.0.0 0.0.0.0 192.168.5.134
ip route 172.16.20.7 255.255.255.255 Dialer1
!
ip access-list extended ACL-INET-PUBLIC
 permit udp any any eq non500-isakmp
  permit udp any any eq isakmp
  permit esp any any
 permit icmp any any echo
 permit icmp any any echo-reply
!
ip sla 100
  icmp-echo 192.168.5.134 source-interface GigabitEthernet0/0
  threshold 1000
  frequency 15
ip sla schedule 100 life forever start-time now
access-list 10 permit 239.1.0.0 0.0.255.255
!
!
!
!
!
snmp-server community cisco RO
snmp-server community cisco123 RW
snmp-server trap-source Loopback0
!
control-plane
!
!
!
line con 0
 logging synchronous
line aux 0
line 0/0/0
  script dialer GSM
 no exec
  rxspeed 3600000
  txspeed 384000
```
line 67 no activation-character no exec transport preferred none transport input all transport output pad telnet rlogin lapb-ta mop udptn v120 ssh line vty 0 4 login local transport input ssh line vty 5 15 login local transport input ssh ! scheduler allocate 20000 1000 ntp source Loopback0 ntp update-calendar ntp server 10.10.48.17 event manager applet DEACTIVATE-3G event track 60 state up action 1 cli command "enable" action 2 cli command "configure terminal" action 3 cli command "interface cellular0/0/0" action 4 cli command "shutdown" action 5 cli command "end" action 99 syslog msg "Primary Link Restored - Deactivating 3G interface" event manager applet ACTIVATE-3G event track 60 state down action 1 cli command "enable" action 2 cli command "configure terminal" action 3 cli command "interface cellular0/0/0" action 4 cli command "no shutdown" action 5 cli command "end" action 99 syslog msg "Primary Link Down - Activating 3G interface" ! end

## <span id="page-24-0"></span>Appendix C: Branch ISR Configuration for CDMA

```
version 15.1
service timestamps debug datetime msec localtime
service timestamps log datetime msec localtime
service password-encryption
!
hostname Br5-1941
!
boot-start-marker
boot-end-marker
!
!
enable secret 5 $1$BFVP$A2lWGXIS0HtzpB0y7oy9B0
!
no aaa new-model
!
clock timezone PST -8 0
clock summer-time PDT recurring
!
no ipv6 cef
ip source-route
ip cef
!
!
!
ip multicast-routing 
!
!
ip domain name cisco.local
!
multilink bundle-name authenticated
```

```
!
chat-script CDMA "" "atdt#777" TIMEOUT 30 "CONNECT"
crypto pki token default removal timeout 0
!
license boot module c1900 technology-package securityk9
hw-module ism 0
!
!
!
username admin password 7 141443180F0B7B7977
!
redundancy
!
!
!
!
controller Cellular 0/0
!
ip ssh source-interface Loopback0
ip ssh version 2
!
track 60 ip sla 100 reachability
! 
!
crypto isakmp policy 1
  encr aes
  authentication pre-share
  group 2
crypto isakmp key sba address 172.16.20.7
!
!
crypto ipsec transform-set sba-xform esp-aes esp-sha-hmac 
!
crypto ipsec profile sba-ipsec
  set transform-set sba-xform 
!
!
```
! ! ! ! interface Loopback0 ip address 10.11.216.254 255.255.255.255 ! interface Tunnel10 ip unnumbered Loopback0 ip hello-interval eigrp 1 20 ip hold-time eigrp 1 60 ip summary-address eigrp 1 10.11.216.0 255.255.248.0 tunnel source Dialer1 tunnel mode ipsec ipv4 tunnel destination 172.16.20.7 tunnel protection ipsec profile sba-ipsec ! interface GigabitEthernet0/0 ip address 192.168.5.133 255.255.255.252 duplex auto speed auto ! interface GigabitEthernet0/1 no ip address duplex auto speed auto ! interface GigabitEthernet0/1.64 description Data encapsulation dot1Q 64 ip address 10.11.220.1 255.255.255.0 ! interface GigabitEthernet0/1.65 description WirelessData encapsulation dot1Q 65 ip address 10.11.218.1 255.255.255.0 !

interface Cellular0/0/0 bandwidth 384 no ip address encapsulation ppp dialer in-band dialer pool-member 1 no peer default ip address async mode interactive ! interface Vlan1 no ip address ! interface Dialer1 bandwidth 384 ip address negotiated ip access-group ACL-INET-PUBLIC in encapsulation ppp dialer pool 1 dialer idle-timeout 0 dialer string CDMA dialer persistent ppp ipcp address accept ppp timeout retry 120 ppp timeout ncp 30 ! ! router eigrp 1 network 10.11.0.0 0.0.255.255 passive-interface default no passive-interface Tunnel10 eigrp stub connected summary ! ip forward-protocol nd ! no ip http server ip http secure-server !

ip route 0.0.0.0 0.0.0.0 192.168.5.134 ip route 172.16.20.7 255.255.255.255 Dialer1 ! ip access-list extended ACL-INET-PUBLIC permit udp any any eq non500-isakmp permit udp any any eq isakmp permit esp any any permit icmp any any echo permit icmp any any echo-reply ! ip sla 100 icmp-echo 192.168.5.134 source-interface GigabitEthernet0/0 threshold 1000 frequency 15 ip sla schedule 100 life forever start-time now access-list 10 permit 239.1.0.0 0.0.255.255 ! ! ! ! ! snmp-server community cisco RO snmp-server community cisco123 RW snmp-server trap-source Loopback0 ! control-plane ! ! ! line con 0 logging synchronous line aux 0 line 0/0/0 script dialer CDMA no exec rxspeed 3600000 txspeed 384000

line 67 no activation-character no exec transport preferred none transport input all transport output pad telnet rlogin lapb-ta mop udptn v120 ssh line vty 0 4 login local transport input ssh line vty 5 15 login local transport input ssh ! scheduler allocate 20000 1000 ntp source Loopback0 ntp update-calendar ntp server 10.10.48.17 event manager applet DEACTIVATE-3G event track 60 state up action 1 cli command "enable" action 2 cli command "configure terminal" action 3 cli command "interface cellular0/0/0" action 4 cli command "shutdown" action 5 cli command "end" action 99 syslog msg "Primary Link Restored - Deactivating 3G interface" event manager applet ACTIVATE-3G event track 60 state down action 1 cli command "enable" action 2 cli command "configure terminal" action 3 cli command "interface cellular0/0/0" action 4 cli command "no shutdown" action 5 cli command "end" action 99 syslog msg "Primary Link Down - Activating 3G interface" ! end

## <span id="page-27-0"></span>Appendix D: Headend or Headquarters ISR **Configuration**

```
version 15.1
service timestamps debug datetime msec
service timestamps log datetime msec
service password-encryption
!
hostname hq-isr3925
!
boot-start-marker
boot system flash flash:/c3900-universalk9-mz.SPA.151-4.M2.bin
boot-end-marker
!
card type t1 0 1
enable secret 5 $1$I8CP$uHwNRwZcdZng6MojLVDva.
!
no aaa new-model
!
!
! 
clock timezone PST -8
clock summer-time PDT recurring
no network-clock-participate wic 1 
!
!
!crypto pki trustpoint TP-self-signed-4285596865
! enrollment selfsigned
! subject-name cn=IOS-Self-Signed-Certificate-4285596865
! revocation-check none
! rsakeypair TP-self-signed-4285596865
```

```
!
!
!crypto pki certificate chain TP-self-signed-4285596865
! certificate self-signed 02
! 
! <certificate information intentionally removed> 
! 
no ipv6 cef
ip source-route
ip cef
!
!
ip multicast-routing 
!
!
ip domain name cisco.local
ip name-server 10.10.48.10
ip wccp 61 redirect-list WAAS-REDIRECT-LIST password 7 
070C705F4D06485744
ip wccp 62 redirect-list WAAS-REDIRECT-LIST password 7 
130646010803557878
!
multilink bundle-name authenticated
!
!
license udi pid C3900-SPE100/K9 sn FOC13102BQZ
license boot module c3900 technology-package securityk9
license boot module c3900 technology-package datak9
!
!
username admin privilege 15 secret 5 $1$G/
Dq$SJnlAbOOz10zUSeHeVZxu1
!
redundancy
!
!
controller T1 0/1/0
```

```
 cablelength long 0db
!
! 
crypto keyring sba-keys 
   pre-shared-key address 0.0.0.0 0.0.0.0 key sba
!
crypto isakmp policy 1
 encr aes 
  authentication pre-share
 group 2
crypto isakmp profile sba-profile
    keyring sba-keys
    match identity address 0.0.0.0 
    virtual-template 1
!
!
crypto ipsec transform-set xform esp-aes esp-sha-hmac
!
crypto ipsec profile sba
  set transform-set xform 
!
!
!
!
!
!
interface Loopback0
  ip address 10.10.32.255 255.255.255.255
 !
!
interface Port-channel32
 description uplink to 4507 Core
  ip address 10.10.32.126 255.255.255.128
 ip wccp 62 redirect in
  ip pim sparse-mode
  ip flow ingress
  !
```

```
 hold-queue 150 in
!
interface GigabitEthernet0/0
  description uplink to MPLS WAN
  ip address 192.168.5.65 255.255.255.252
  ip wccp 61 redirect in
  ip flow ingress
  duplex auto
  speed auto
  !
!
interface GigabitEthernet0/1
  no ip address
  ip flow ingress
  duplex auto
  speed auto
  media-type rj45
  channel-group 32
  !
!
interface GigabitEthernet0/2
  no ip address
  ip flow ingress
  duplex auto
  speed auto
  channel-group 32
  !
!
interface Virtual-Template1 type tunnel
  ip unnumbered Loopback0
 ip hello-interval eigrp 1 20
 ip hold-time eigrp 1 60
  tunnel source Port-channel32
  tunnel mode ipsec ipv4
  tunnel protection ipsec profile sba
  !
```

```
!
```

```
!
!
router eigrp 1
  network 10.10.0.0 0.0.255.255
  redistribute static
!
ip forward-protocol nd
!
no ip http server
ip http secure-server
ip flow-cache timeout active 1
ip flow-export version 5
!
ip route 10.11.0.0 255.255.0.0 192.168.5.66
ip route 192.168.5.64 255.255.255.224 192.168.5.66
!
ip access-list extended WAAS-REDIRECT-LIST
 permit tcp any any
!
!
!
!
!
!
snmp-server community cisco RO
snmp-server community cisco123 RW
!
control-plane
  !
!
!
line con 0
line aux 0
line vty 0 4
 login local
line vty 5 15
 login local
```
! scheduler allocate 20000 1000 ntp master ntp server 10.10.48.17 end

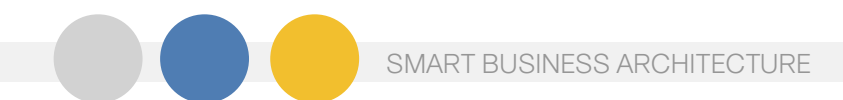

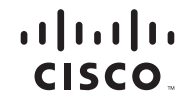

Americas Headquarters Cisco Systems, Inc. San Jose, CA

Asia Pacific Headquarters Cisco Systems (USA) Pte. Ltd. Singapore

Europe Headquarters Cisco Systems International BV Amsterdam, The Netherlands

Cisco has more than 200 offices worldwide. Addresses, phone numbers, and fax numbers are listed on the Cisco Website at www.cisco.com/go/offices.

Cisco and the Cisco Logo are trademarks of Cisco Systems, Inc. and/or its affiliates in the U.S. and other countries. A listing of Cisco's trademarks can be found at www.cisco.com/go/trademarks. Third party trademarks ment partner does not imply a partnership relationship between Cisco and any other company. (1005R)

B-0000501-2 2/12